# Click&Meet 5

Pro-Producer Getting Started

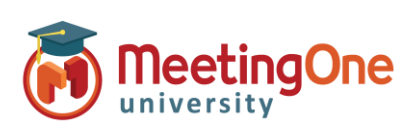

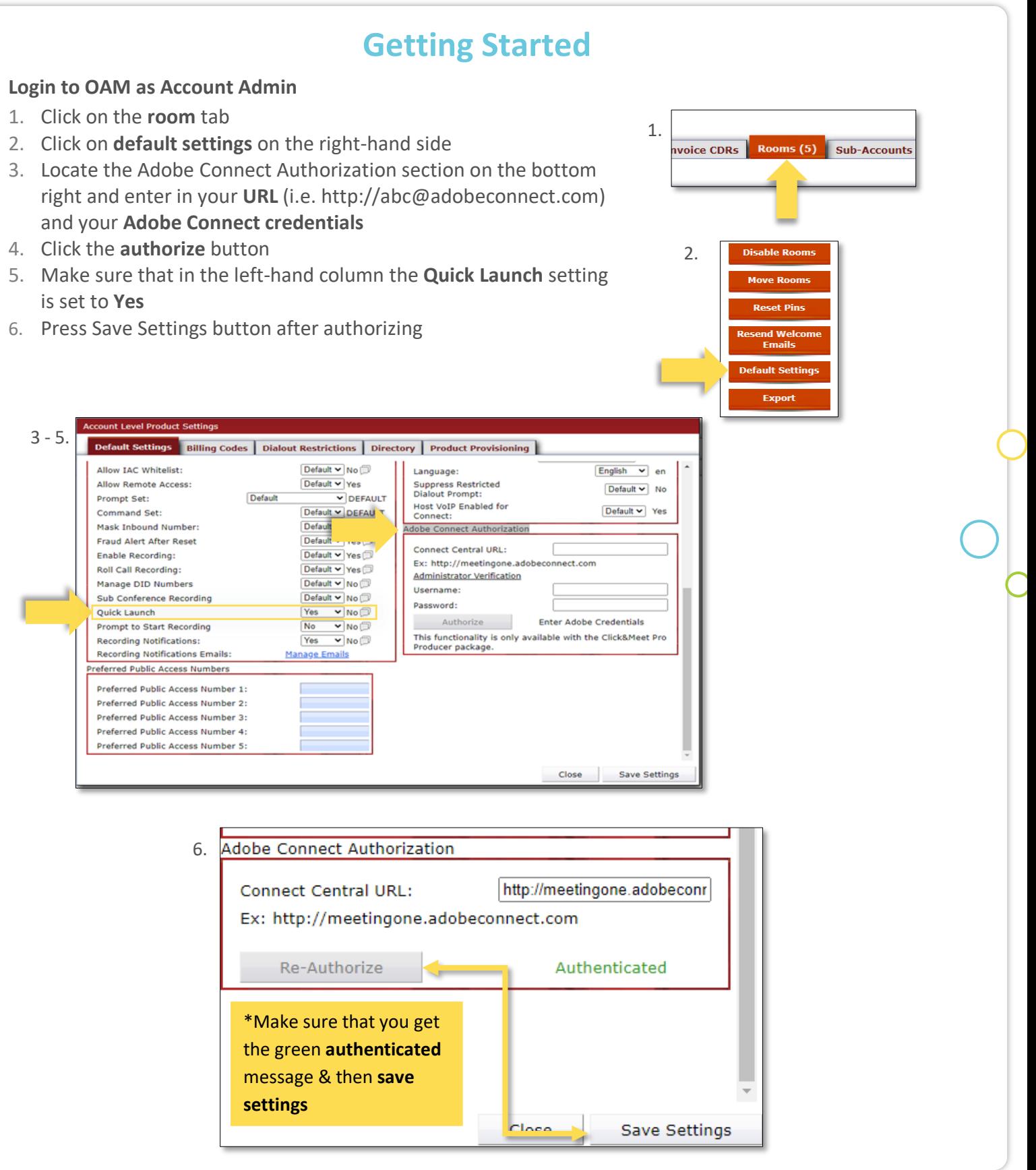

 $\overline{O}$ 

# Click&Meet 5

Pro-Producer Getting Started

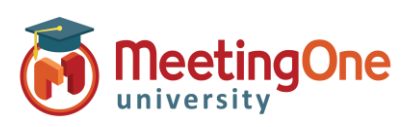

### **User Guide, continued**

#### **Login to Click&Meet**

- Enter your **Room Number**
- E-mail
- Password

### **Authorizing Personalized Adobe room in Click&Meet**

- 1. **RIGHT CLICK** the  $\mathbf{R}$  icon to pull up authorization box
- 2. In the Adobe Connect Room field ONLY put the room name, (i.e. For https://meetingone.adobeconnect.com/admtr, provide *"/admtr"* in the first field.)
- 3. Provide your Adobe Connect credentials in the username and password fields, and click **Verify Room**
- 4. Once you provide valid information, you will see a confirmation message

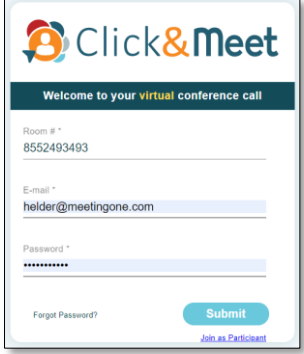

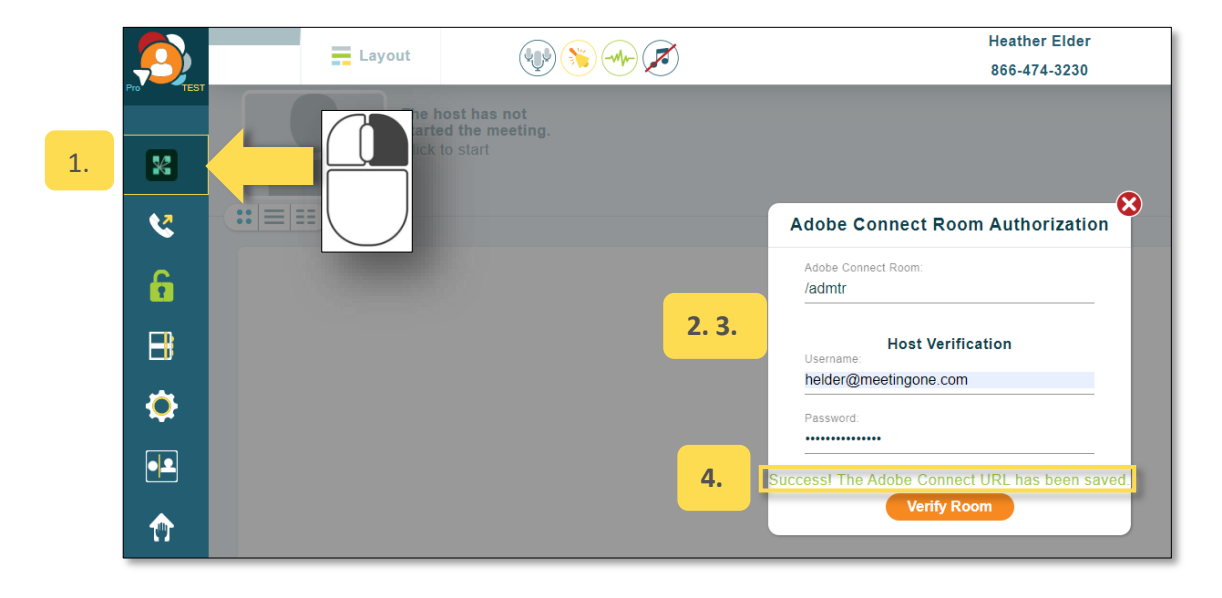

- 5. Close the Authorization window after "Success!" message
- 6. If you provide invalid room name or credentials, or both, you will get an error message - Re-enter information, and click verify room

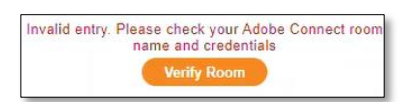

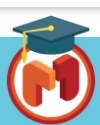

## Click&Meet 5

Pro-Producer Getting Started

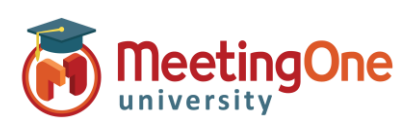

### **User Guide, continued**

#### **Inviting Participants**

- 5. **Click** directly on the **K** icon to pull up the "Invite Speakers" & Participants" window
- 6. Host will get this window with two options, **No Thanks** or **Invite**
	- ➢ **Invite:** Host can send the Adobe Connect Room URL to participants and other hosts via Chat
	- ➢ **No Thanks:** This will only open Adobe Connect Room login page for you to join (will not send to participants)

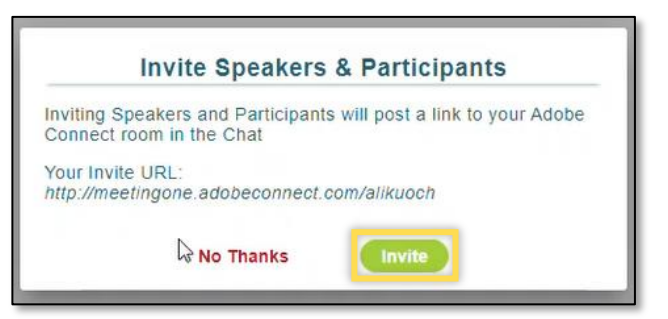

#### **Host Chat View after inviting:**

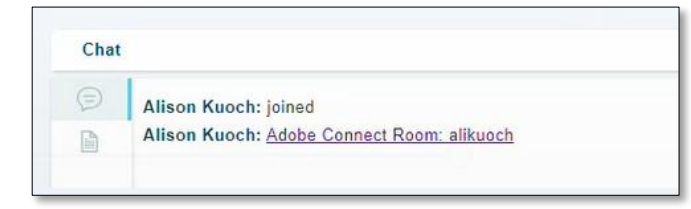

**Participant Chat View after inviting:** 

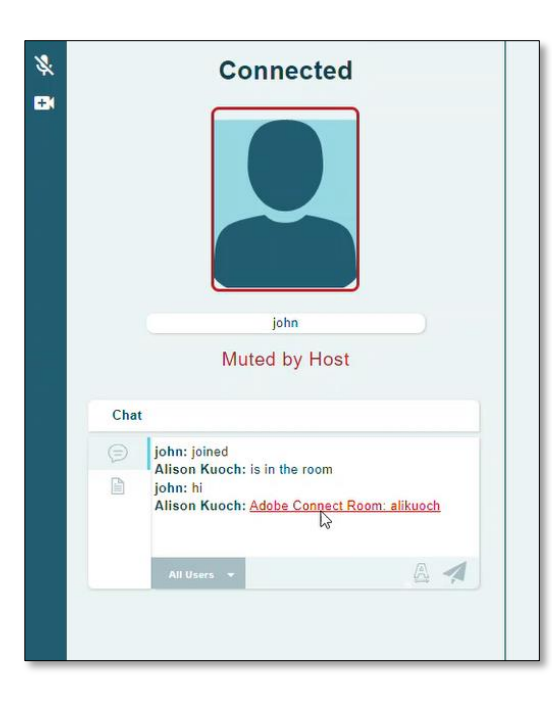